## **Undelete Help Index**

This index lists all Help topics available for Windows Undelete. For information on how to use Help, press F1 or choose **Using Help** from the Help menu.

## **About Undelete**

What Undelete Can Recover

## **Commands**

File Menu Commands Options Menu Commands

## **Procedures**

Undeleting Files When to Use Undelete for DOS Purging Delete Sentry Files

#### **Keyboard**

Undelete Keys

## **Glossary**

Glossary of Terms

### **What Undelete Can Recover**

Undelete recovers accidentally deleted files and directories.

Undelete is most effective when files have been protected by either the Delete Sentry or Delete Tracker method of Delete Protection, but it can undelete some files that have not been protected.

When a file is deleted, you will no longer see it when you use the DIR command, but its data may still be on the disk. If you are using Delete Sentry, deleted files are saved in a hidden directory, from which they can be undeleted perfectly intact. If you are not using Delete Sentry, a deleted file's data may be overwritten. For this reason, you should undelete files as soon as possible for the best chance of recovering all your data.   

If a deleted file is missing too much of its data, you will not be able to use Windows Undelete on the file. Instead, you can use the undelete methods available in Undelete for DOS to try to get back any of the data that still exists.

**Related Topics** Undeleting Files

 $\frac{1}{2}$ 

## **File Menu Commands**

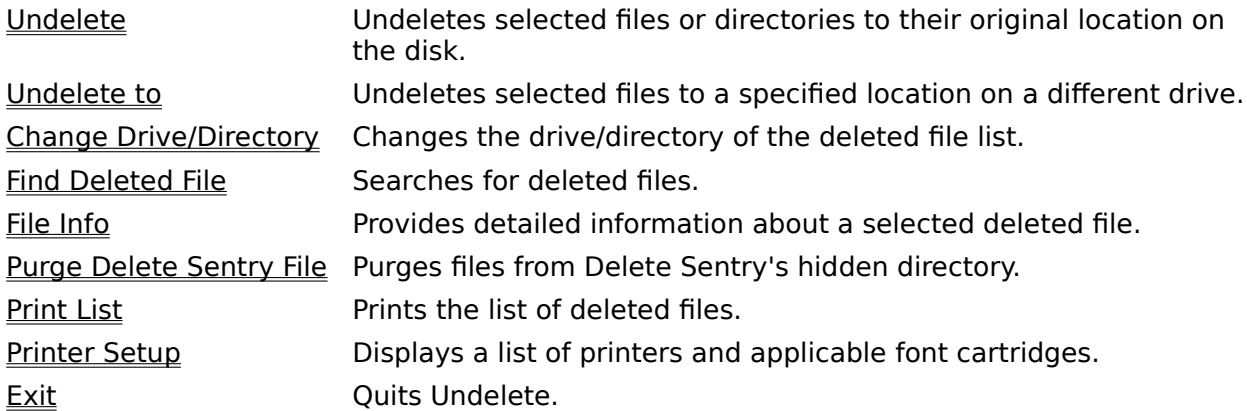

## **Related Topics**

**Index** 

## **Undelete (File Menu)**

Undeletes selected files or directories automatically and "in place"; that is, to their original location on the disk. If the file is too badly damaged to use **Undelete**, undelete it using one of the undelete methods available in Undelete for DOS.

## **Related Topics**

Undelete to command

### **Undelete to (File Menu)**

Undeletes selected files or directories in the Undelete main window to a specified location on a different drive. As a safety precaution, you can undelete a file to a different drive. If automatic undeletion has not recovered enough of the file, you can then undelete the original file again manually using Undelete for DOS.

In the command's dialog box, the following options are provided:

#### **New Drive and file name**

Enter the drive and name you want the file undeleted to.

#### **Directories**

Select a drive and/or directory to recover the file to. The path in the previous text box will change to reflect this selection.

#### **Directory**

Changes the destination directory to that specified in the Directories text box. This is equivalent to double-clicking a selected drive or directory.

NOTE: If you undelete a file protected by Delete Tracker to a different drive, all its clusters are copied to that drive, including clusters that have been all or partially overwritten by other files.

### **Related Topics**

Undelete command

## **Change Drive/Directory (File Menu)**

Changes the drive and directory displayed in the file list.

In the command's dialog box, the following options are provided:

### **Change to Directory**

Enter the drive and directory that your files were deleted from. You can also select a drive or directory from the Directories list box, choose Directory, and then choose OK.

#### **Directories**

Select a drive and/or directory to recover the file to. The path in the previous text box will change to reflect this selection.

#### **Directory**

Changes the destination directory to that specified in the Directories text box. This is equivalent to double-clicking a selected drive or directory.

### **Related Topics**

Finding Deleted Files

## **Find Deleted File (File Menu)**

Searches through the selected drive for deleted files.

In the command's dialog box, the following options are provided:

### **File specification**

Allows you to search for deleted files by name (wildcards are supported). Any files matching your criteria are displayed in the file list.

#### **Containing**

Searches for deleted files by text content. Use the Ignore Case or Whole Word options to further specify the search. Any files matching your criteria are displayed in the file list.

#### **Groups**

Displays the Search Groups dialog box which you can use to search for a particular type of file to undelete. In addition, this dialog box enables you to edit existing search groups or create new ones.

## **Related Topics**

 $\frac{1}{2}$ 

Undeleting Files

## **File Info (File Menu)**

Displays detailed information about the highlighted file. Included in this information is:

#### **Deleted date:**

If the file was protected by Delete Sentry or Delete Tracker, File Info displays the date the file was deleted. For DOS protected files, the deletion date is unknown because DOS does not record this information.

#### **First cluster:**

The location of the first cluster indicates its position on the disk. If you decide to undelete your file cluster by cluster using one of the undelete methods available in Undelete for DOS, you can use this cluster information to find the beginning of the file.

#### **Condition:**

Perfect The file can be completely undeleted. Only files protected by Delete Sentry are Perfect. Excellent All the file's clusters are available and unfragmented but there is a chance that some data has been overwritten. This condition is the best you can expect for files protected by Delete Tracker and for small files not protected by Delete Sentry or Delete Tracker. Good All the file's clusters are available but the file is fragmented and there is a chance that some data was overwritten. This condition is the best you can expect for most files not protected by Delete Sentry or Delete Tracker. Poor The file's first cluster and probably more are not available. Use one of the undelete methods offered by Undelete for DOS. Destroyed This file cannot be undeleted because all of its known clusters have been overwritten. (However, you may be able to recover some data from an DOSprotected, Destroyed file using the undelete Methods in Undelete for DOS because DOS does not keep track of all deleted file clusters.) Recovered This file was undeleted during the current session.

## **Protected by:**

Indicates if the file was protected by **Delete Sentry or Delete Tracker**. If they were not used, the file is listed as protected by DOS.

**Related Topics**

 $\frac{1}{2}$ 

Undeleting Files

### **Purge Delete Sentry File (File Menu)**

Removes files protected by Delete Sentry (Perfect files) from the hidden Delete Sentry directory. This menu command is not available until you highlight a perfect file in the file list.

Purging Delete Sentry protected files does not affect the amount of free space available to DOS. It will, however, allow Delete Sentry to protect more deleted files without needing to automatically purge.

**CAUTION:** Removing these files means you can no longer use Windows Undelete to recover them because they will not appear in its file list.

**Related Topics** Purging Delete Sentry Files

## **Print List (File Menu)**

Prints the deleted file list displayed in the Undelete window.

**Related Topics** Printer Setup

## **Printer Setup (File Menu)**

Displays a list of printers and applicable font cartridges.

**Related Topics** Print List

## **Exit (File Menu)**

Quits Windows Undelete.

# **Options Menu**

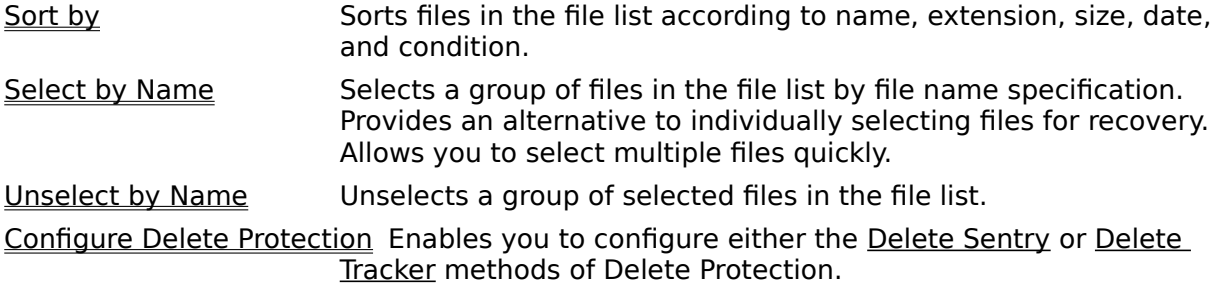

#### **Related Topics**

 $\mathcal{L}_\text{max}$ 

File Menu Commands

## **Sort by** (Options Menu)

Sorts the file list based on name, extension, size, modified date and time, or condition.

In the command's dialog box, the following options are provided:

#### **Sort files by**

Name: sorts the list by file name.

Extension: sorts the list by file extension.

Size: sorts the list with the largest files first.

Deleted Date and Time: sorts the list in order of the date on which files were deleted. Within each date group, files are sorted in order of time.

Modified Date and Time: sorts the list in order of the date on which files were last modified. Within each date group, files are sorted in order of time.

Condition: sorts the list by condition, in the following order: Perfect, Excellent, Good, Poor, Destroyed.

### **Sort files first by directory**

If you choose the Sort files first by directory checkbox, the directories are sorted first, then the files within each directory are sorted according to the option you selected above. If this option is not selected, the directories from which files were deleted will not be displayed in the file list.

**Related Topics**

Index

## **Select by Name (Options Menu)**

Selects one or more files from the deleted file list based on a specified name. Wildcard searches are supported.

**Related Topics** Unselect by Name

## **Unselect by Name (Options Menu)**

Unselects files from the file list based on a specified name. Wildcard searches are supported.

**Related Topics** Select by Name

## **Configure Delete Protection (Options Menu)**

Configures the two Delete Protection methods: Delete Sentry or Delete Tracker. You can select either method or no Delete Protection.

**Related Topics Index** 

## **Undeleting Files**

 $\equiv$  The following procedure applies to both files and directories:

- 1. Find the file. If the file is on a different drive or in a different directory than the one displayed in the file list, use Drive/Dir to change to that directory. If you don't know where the file is located, or want to display all the deleted files that match file name or content specifications in one list rather than by directory, use Find Deleted File to search the entire disk.
- 2. Move the selection cursor in the file list to the file you want to undelete, or use Select by Name to select a group of files. The selected files(s) invert. Files in Poor or Destroyed condition cannot be selected. You may be able to undelete some of the data in Poor files and in Destroyed files that were not protected by Delete Sentry or Delete Tracker using Undelete for DOS.
- 3. Undelete the selected files with either the Undelete or Undelete to commands.

If Windows Undelete cannot find a file you are certain was deleted from the selected drive, check to see if its directory was deleted. If you can find the deleted directory, undelete it, and all of its files can then be listed. If you still cannot find the file, you may be able to find the missing data using one of the free-cluster scan methods available in Undelete for DOS.

### **Related Topics**

 $\mathcal{L}_\text{max}$ 

What Undelete Can Recover

## **When to use Undelete for DOS**

Windows Undelete cannot undelete files in **Poor** or **Destroyed** condition because they lack critical data. Files of this type appear in the file list but cannot be selected. You can, however, restore any available data in Poor files, and in Destroyed files that were not protected by Delete Sentry or Delete Tracker, by using one of the undelete methods available in Undelete for DOS.

### **Related Topics**

Undeleting Files

## **Purging Delete Sentry Files**

Delete Sentry saves deleted files in a hidden directory. The amount of space used to store deleted files is limited and files are automatically purged by deletion date when this space is filled up and newer files are deleted. If you know a deleted file will not need to be restored, you can purge it manually to make space available for other deleted files. Once a file is purged from Delete Sentry's hidden directory, however, it can no longer be undeleted.

- $\equiv$  To manually purge files protected by Delete Sentry:
- 1. Use Find Deleted File to display all the deleted files on your disk.
- 2. Select the Delete Sentry file(s) you want to purge. Delete Sentry files are those in Perfect condition. (Since all non-Delete Sentry files will be ignored, you can use Select by Name to select all files.)
- 3. Choose Purge Delete Sentry File from the File menu.

### **Related Topics**

Configuring Delete Sentry

### **Undelete Keys**

- **Tab** Moves to the next command button, list box, text box, check box, or group of option buttons.
- **Shift+Tab** Moves to previous list box, text box, check box, command button, or group of option buttons.
- **Arrow keys** Move down file list or within group of option/command buttons.
	- **Spacebar** Selects files in file list. Also chooses active command button or turns active check box on or off.
		- **F1** Displays context sensitive help.
		- **F10** Activates menu bar.
		- **Alt+F4** Closes Windows Undelete.
		- **Alt+U** Undeletes files selected in the file list.
		- **Alt+D** Changes current Drive/Directory.
		- **Alt+N** Finds deleted files on the disk.
		- Alt+I Provides information on the selected file.
		- **Alt+S** Sorts the file list by category.
		- **Enter** Chooses active command button.
		- **Esc** Cancels command and closes dialog box.

#### **Related Topics**

Index

## **File List and Status Box**

The file list displays deleted files on the current drive and directory. Icons identify each entry as a directory or file. A question mark (?) at the beginning of the file name indicates that the deletion was not protected by Delete Sentry or Delete Tracker.

## **Condition**

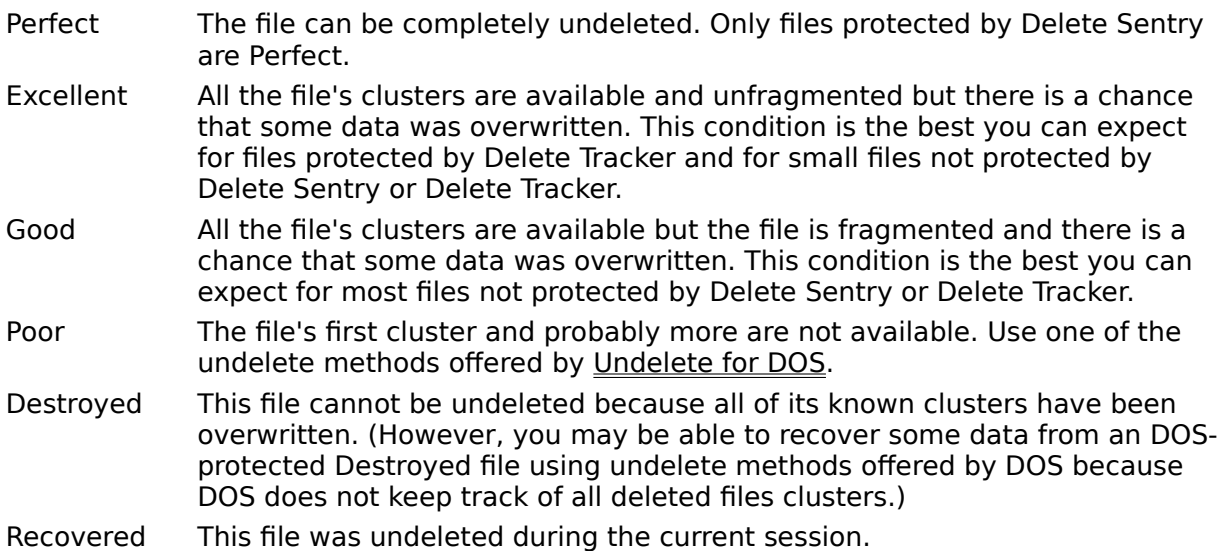

## **Status Information**

The status panel at the bottom of the window shows you the date and time the highlighted file was deleted, the Delete Protection method used (Delete Sentry, Delete Tracker, or DOS), and the location of the file on the disk.

**Related Topics** Index

## **Search Groups**

Search groups let you find deleted files associated with specific applications.

### **Search these groups:**

Undelete provides a number of default search groups. In addition, Windows Undelete includes search groups for files created with installed Windows programs. The search groups use the same associations of applications and their created documents as the Windows File Manager.

### **Edit**

Displays the Edit Search Groups dialog box to let you create or modify search groups.

## **Related Topics**

 $\mathcal{L}_\text{max}$ 

Undeleting Files

## **Edit Search Groups dialog box**

Specifies the types of deleted files to search for. Although Undelete's default groups cannot be deleted or edited, you can use them to create new groups. Search groups that you create can be modified or deleted using the following options:

## **Search groups**

Select the file group you want to edit.

#### **Group name**

Displays the name of the search group. You can edit the search group name if you want.

#### **File Specification**

Enter the file specifications for the search group. You can edit the search group name if you want and multiple file extensions are supported. Windows Notepad, for example, has a default file specification of  $*$  txt +  $*$  ini.

#### **New**

Lets you enter specifications for a new group.

#### **Delete**

Deletes a selected search group. You cannot delete the default groups.

**Related Topics**

Search Groups

## **Configure Delete Sentry dialog box**

Configures the Delete Sentry method of Delete Protection. Files protected with this method can be completely restored because the deleted file is saved in a hidden directory named \ SENTRY. Delete Sentry, however, does not set aside a fixed amount of space for protected files. If there is not sufficient space, Delete Sentry will purge protected files to make room for existing files.

### **All Files**

Protects all the files on the current drive.

### **Only Specified Files**

Type the names of files you want Delete Sentry to protect. Your specifications can include wildcards and plus and minus signs.

### **Include** and **Exclude** list boxes

Lets you specify which files to protect using DOS wildcard characters (\* and ?). To exclude files, enter the file specification in the Exclude list box preceded by a minus sign (-). Note that path names cannot be used and included/excluded files apply for all selected drives.

#### **Do not save archived files**

Disables Delete Sentry protection of files that have not changed since the last backup, as indicated by their archive bit.

## **Purge files after**

Lets you enter a number of days, after which deleted files will be removed from the hidden directory. You can manually purge files at any time.

### **Limit disk space for deleted files to \_\_% of disk**

Sets the maximum amount of free disk space that can be used for Delete Sentry files. (There is no minimum amount of free space set aside.) When this percentage is exceeded, Delete Sentry will begin to purge the oldest protected files. Delete Sentry files will begin to be purged if existing files start to fill up the disk.

#### **Drives**

Opens the Choose Drives for Sentry dialog box.

## **Choose Drives for Delete Sentry dialog box**

Protects specified drives with Delete Sentry.

## **Specify which drives Delete Sentry should protect:**

Select one or more drives you want protected with Delete Sentry.

## **Clear:**

Unselects all drives for protection.

## **Related Topics**

Index

 $\frac{1}{2}$ 

## **Choose Drives for Delete Tracker dialog box**

# **Specify which drives Delete Tracker should protect:**

Select one or more drives you want protected with Delete Tracker.

**Related Topics Index** 

## **Update Autoexec dialog box**

Undelete must update your AUTOEXEC.BAT file to have your changes take effect. If you wish, you can save the changes to a backup file, AUTOEXEC.SAV, instead.

**Related Topics** Index

## **Undelete Alert dialog box**

You cannot undelete the file because an existing file has the same name. When you close this alert dialog box, you will be prompted for a new name.

**Related Topics** Index

## **Purge Delete Sentry File dialog box**

Choose OK to remove selected files from Delete Sentry's hidden directory. Removing the file means you will no longer be able to undelete it using Windows Undelete because it will not show up in the file list.

Any selected files that are not protected by Delete Sentry will not be purged and will remain selectable from the file list.

**Related Topics** Purging Delete Sentry Files

## **Rename File dialog box**

Enter a name or path for the file you want to undelete.

**Related Topics**

Purging Delete Sentry Files

## **Directory Undelete dialog box**

DOS splits large directories into more than one group of file entries, and does not keep track of the additional groups if you delete the directory. When you undelete a large directory that was not protected by **Delete Tracker**, the Directory Undelete dialog box appears so that you can identify those groups of file entries that belong in this directory.

If the group of file entries shown in the file list was in the directory you are undeleting, choose **Add**. Undelete searches for the next probable group. Keep adding groups of file entries that belong to the deleted directory. When you have added the same number of groups as originally belonged in the directory, Undelete recovers the directory and rebuilds the directory tree to include it. (Or you can undelete the directory before all groups are added by choosing **Undelete**.)

### **Add**

Adds the group of file entries displayed in the list. Added files will be undeleted.

**Skip**

Choose Skip if the group of file entries in the list does not belong to the directory you want to undelete.

### **Undelete**

Recovers the directory before you have added as many groups of file entries as the original directory had.   

#### **Cancel**

Select **Cancel** to quit without undeleting the directory.

Once the directory is undeleted, you can select it in the directory tree and then select and undelete files which it contained.

## **Ignore Case**

If selected, all the files that contain the specified text will be displayed, regardless of case.

### **Whole Word**

Finds occurrences that are words by themselves and not part of a larger word. To find all occurrences, turn this option off.

# **Read Only File**

The file cannot be changed or overwritten.

# **Archived File**

The file has changed since the last backup.

# **Hidden File**

The file is invisible and inaccessible except with special programs.

# **System File**

The file is part of DOS.

# **Modified**

Includes only files that have been modified before, on, or after the date you entered.

# **Deleted**

Includes only files that have been deleted before, on, or after the date you entered.

## **Cluster**

A multi-sector area of the disk that is maintained by the File Allocation Table (FAT). The smallest unit of disk space recognized by DOS.

## **Size**

Includes only files whose size is within the range you enter. File sizes are entered in kilobytes so it's unnecessary to enter commas or the "K" abbreviation.

### **Delete Sentry**

Delete Sentry protects deleted files by saving them in a hidden directory named \SENTRY, from which they can be quickly and completely undeleted. This method produces files in Perfect condition. Although this method provides the best results when recovering files, it does require disk space.

Delete Sentry, however, does not set aside a fixed amount of space for protected files. If there is not sufficient space, Delete Sentry will purge protected files to make room for existing files.

### **Delete Tracker**

Delete Tracker protects files by recording the location of the deleted file on the disk. Using this information, Undelete can recover files completely provided no clusters were overwritten by another file needing available disk space. For this reason, files protected by Delete Tracker should be undeleted as soon as possible.

### **Glossary**

- **clusters** The smallest amount of space DOS can allocate to a file. Clusters vary in length from one sector (512 bytes) to as many as 32 sectors, depending on the media. (See also free clusters)
- **Delete Sentry** A Delete Protection method that saves deleted files in a hidden directory named \SENTRY. Files protected with Delete Sentry are in Perfect condition and can be completely undeleted. In addition, Delete Sentry records deletion dates and can be used to protect network drives. Delete Sentry, however, does not set aside a fixed amount of space for protected files. If there is not sufficient space, Delete Sentry will purge protected files to make room for existing files.
- **Delete Tracker** Delete Protection method that records the cluster addresses of deleted files. A Delete Tracker-deleted file can be undeleted in Excellent condition, but some of its clusters may be overwritten. Delete Tracker also records deletion dates.

## **DOS**

- **Protected** If you have not protected your files by either Delete Sentry or Delete Tracker, they are said to be DOS protected. DOS keeps track of the first cluster location and how many clusters there are in a deleted file, but not where the rest of the clusters are located. Undelete recovers DOS protected files based on their entries in the DOS directory and in the FAT (File Allocation Table). Because it is effective only on unfragmented files, DOS protection is much less reliable than other methods. Deletion dates are not recorded.
- **FAT** File Allocation Table. A reserved area that DOS uses to indicate which clusters are used to store data for each file on a disk.
- **free clusters** Sectors on the disk that are no longer associated with any existing file in the File Allocation Table (FAT).

**Related Topics**

Index